#### **CHAPTER 2**

# Downloading Device Packages

New device support can be added as package files to CiscoWorks Windows incrementally any time after the initial installation of CiscoWorks Windows. To add device support incrementally, go to Cisco Connection Online (CCO). CCO is the Cisco Systems online support channel.

If you do not have Internet access, you can skip this chapter. To receive updated packages, you can order the Cisco Network Management Support CD-ROM. The support CD contains the latest Cisco network management device and application support files. These files are organized into product packages and provide up-to-date management support for the latest Cisco devices for all supported platforms. For ordering information, see your product catalog.

A quick reference version of the instructions in this chapter appear in the *CiscoWorks Windows CD Installation Instructions* booklet. You can use the booklet if you are familiar with downloading device packages from CCO to the CiscoWorks Windows platform.

This chapter describes the download process in greater detail than the quick reference and contains the following sections:

- [Using CiscoView Packages](#page-1-0)
- [Downloading to a PC from CCO](#page-1-1)
- [Downloading to a PC via FTP](#page-11-0)
- [Reinstalling the Cisco Device Package File](#page-18-0)
- [Removing CiscoWorks Windows Devices](#page-18-1)

CiscoView device support on CCO consists of packages that are bundles containing application upgrades, graphics, device descriptions, Management Information Base (MIB) files, installation scripts, and other supporting files. Each package has a *README* file that

goes with it. The *README* file should be read prior to downloading to ensure that the file works with your current configuration. After you add the package file to CiscoView, you can view and manage the hardware device using CiscoView.

**Note** This chapter refers to device support for CiscoView, but these packages also support the other CiscoWorks Windows applications.

# <span id="page-1-0"></span>**Using CiscoView Packages**

There are many devices available through CiscoView in CiscoWorks Windows and they are upgraded frequently. To ensure that you have the most recent upgrade, verify the version number through CCO. Compare the *cv\_pkgs* directory with the CCO device packages to make sure that you have the most up-to-date version of the files. This directory contains the device code, a *README* file, and the help code for the device, and it is updated dynamically as changes occur.

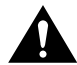

**Caution** Ensure that for new device or application support, you select CiscoView 4.0 or CiscoView 4.1 release packages. You can use existing CiscoView 3.1.1 packages, but they do not support new features, such as stackable device functionality, which are available only with CiscoView 4.0 and later versions.

# <span id="page-1-1"></span>**Downloading to a PC from CCO**

From the Internet, there are two ways to access Cisco device package files: from CCO or from FTP service. This section describes how to download from CCO incrementally released device package files for use with CiscoWorks Windows.

# <span id="page-2-1"></span>System and Software Requirements

- Windows 95 or Windows NT 3.51 or 4.0.
- CiscoWorks Windows 3.0 or later.
- Your system meets the requirements listed in the *CiscoWorks Windows CD Installation Instructions* document.
- WinZip 6.1 or later installed. If you do not have WinZip installed, go to the section, "[Downloading WinZip](#page-2-0)."

# <span id="page-2-0"></span>Downloading WinZip

If you do not have WinZip installed, you can download it from the Web. To download the WinZip file:

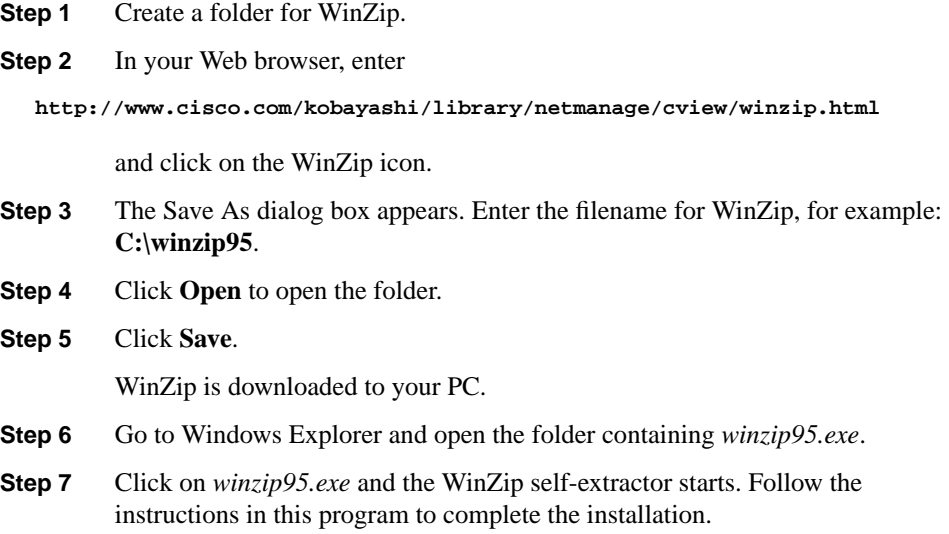

# Downloading from CCO

The following is an overview of the steps necessary for downloading a package file from CCO. Details about these steps are in the sections that follow.

- **1** [Check the Version of CiscoView](#page-3-0)
- **2** [Close CiscoView](#page-4-0)
- **3** [Create a cv\\_pkgs Directory in the CiscoWorks Windows Directory on Your PC](#page-5-0)
- **4** [Access CCO](#page-5-1)
- **5** [Download the Device File into the cv\\_pkgs Directory on Your PC](#page-7-0)
- **6** [Unzip the Device Tar File](#page-8-0)
- **7** [Incrementally Install the Device Package](#page-9-0)
- **8** [Viewing Your Device](#page-10-0)
- **9** [Optionally, Delete the cv\\_pkgs Directory](#page-11-1)

# <span id="page-3-0"></span>Check the Version of CiscoView

Instructions for checking versions of CiscoView and CiscoWorks Windows on Windows NT and Windows 95 follow. Use the steps that apply to your operating system.

#### Windows NT 3.51

To check the CiscoView version on Windows NT 3.51, do the following:

- In the CiscoWorks Windows program group (where the CiscoWorks Windows icons reside), click the **CiscoView** icon. CiscoView initializes.
- Select **Help>About CiscoView**. Make sure the version number of CiscoView is 4.0 or later.
- Proceed to the section, "[Close CiscoView.](#page-4-0)"

To check the CiscoWorks Windows version on Windows NT, do the following:

• In the CiscoWorks Windows program group (where the CiscoWorks Windows icons are in view), click the **ReadmeFile** icon.

- Make sure the version number of CiscoWorks Windows is 3.0(1) or later.
- Close the *README* file.
- Proceed to the section, "[Close CiscoView.](#page-4-0)"

#### Windows 95/Windows NT 4.0

To check the CiscoView version on Windows 95 or Windows NT 4.0, do the following:

- If CiscoView is installed as standalone, select the taskbar **Start** menu, click CiscoWorks Windows program folder, then click the CiscoView icon. CiscoView is initialized.
- Select **Help>About CiscoView**. Make sure the version number of CiscoView is 4.0 or later.
- Proceed to the section, "[Close CiscoView.](#page-4-0)"

To check the CiscoWorks Windows version on Windows 95, do the following:

- Click the taskbar **Start** menu, then select **Programs>CiscoWorks Windows**, and click the **ReadmeFile** icon. The *README* file appears.
- Make sure the version number of CiscoWorks Windows is 3.0(1) or later.
- Close the *README* file.
- Proceed to the section, "[Close CiscoView.](#page-4-0)"

# <span id="page-4-0"></span>Close CiscoView

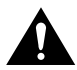

**Caution** Closing CiscoView is important! The device package does not install correctly if CiscoView is running during the installation.

To close CiscoView, select **File>Exit** from the CiscoView Main window.

# <span id="page-5-0"></span>Create a cv\_pkgs Directory in the CiscoWorks Windows Directory on Your PC

Before you download device packages from CCO, create a *cv\_pkgs* directory as a target directory for the device files. We suggest you download these files to a permanent location, or you can copy them to the CiscoView install directory.

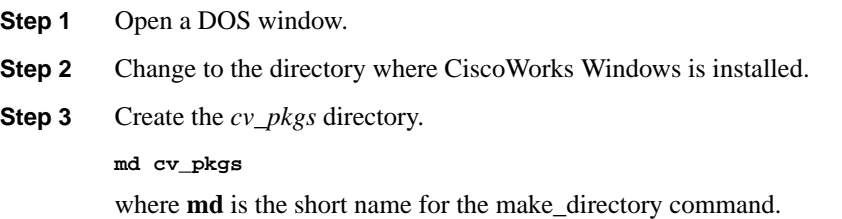

# <span id="page-5-1"></span>Access CCO

Access CCO and review the *README* file to ensure you have the right file. Open your Web browser to access CCO. Depending on the type of network access you have, access CCO as either

- A guest user of CCO
- A registered user of CCO

Guest users are limited to seeing only files available to the public, such as Cisco's Management Information Base (MIB) files. Operating system software such as Cisco IOS releases generally are not available to guest users. To download these types of files, you must be granted special file access.

Log in as either a guest or registered user as described in the next sections.

#### Logging In as a Guest User of CCO and Downloading the Device File

If you are not registered on CCO, you can be granted a special access code to access the device file. Follow these steps to log in as a guest and download the device file:

- **Step 1** To get a special access code, contact the Cisco Technical Assistance Center (TAC):
	- 800 553-2447
	- 408 526-7209

For customers outside the US, you can call the 408 526-7209 number or get contact information at the following URL:

**http://www.cisco.com/warp/public/687/Directory/DirTAC.html**

When you call, select the telephone menu option for Technical Support. TAC is part of Technical Support.

State the product you are downloading and you are transferred to the appropriate person to obtain your special access code.

You can also send email to *tac@cisco.com*. Ask for a special access code for downloading the device file.

**Step 2** From a Web browser, access CCO by entering the following URL:

**http://www.cisco.com/public/sw-center/spc\_req.shtml**

- **Step 3** Enter your special access code at the prompt.
- **Step 4** Click **OK** to pass the security warning message.
- **Step 5** Select the device tar file by clicking the button to the left of the device file you want to download.

The device file contains the package file (\*.pkg) and associated *README* file.

- **Step 6** Click **Execute**. (The Execute button is located at the top of the page.)
- **Step 7** Follow the instructions on the screen to confirm the transfer. Select the server nearest you.
- **Step 8** Save the device file into the *cv\_pkgs* directory on your PC.
- **Step 9** Proceed to the section, "[Unzip the Device Tar File](#page-8-0)."

#### Logging In as a Registered User of CCO

Follow these steps to log in as a registered user:

**Step 1** From a Web browser, go to the Software Image Library on CCO by entering the following URL:

**http://www.cisco.com/kobayashi/sw-center/**

- **Step 2** At the prompts, enter your CCO user ID and password.
- **Step 3** On the Software Center page, click on the link to Network Mgmt Products.
- **Step 4** Proceed to the next section, "Download the Device File into the cv pkgs [Directory on Your PC.](#page-7-0)"

# <span id="page-7-0"></span>Download the Device File into the  $cv\_{pkgs}$  Directory on Your PC

This section applies only to registered users. Follow these steps to download the device file from the CCO Software Library.

**Note** These are the downloading steps as of the release of this publication. The selection names and filenames given could change without notice.

**Step 1** From the Software Center page, Network Management Products section, select the CiscoView Upgrade Planner pointer to the CiscoView packages.

> Links to CiscoView packages can be accessed from the CiscoView Upgrade Planner page. From the planner page, select a link to CiscoView packages.

**Step 2** Optionally, read the *README* file, if one is available. To view the *README*, click on the README filename and select a download option.

> **Note** The *README* file contains installation and other important information about each device file; it resides next to the tar file on CCO and is embedded in the tar file. Reading the *README* file ensures you download the appropriate tar file, and install it correctly.

To select a device tar file, click on the device filename and select a download option.

- **Step 3** Reenter your password if required.
- **Step 4** Depending on your browser, click **Save File**, or select **File>Save As**. You might be prompted to save the file to your workstation, with a message such as "**Choose How to Handle**," or "**Save As**." Again, depending on your browser, a Filter window might appear, with Directories, Files, and Selection sections.

Download the device file to the *cv\_pkgs* directory on your workstation.

**Step 5** If the Filter window appears, complete this step. In the Selection section of the Filter window, enter the complete destination path and filename of the device file of the device you are downloading, for example:

#### **\cww\cv\_pkgs\device\_name.cv40.Px.x.tar**

**Step 6** After the file is downloaded, minimize the Web browser window.

### <span id="page-8-0"></span>Unzip the Device Tar File

Use WinZip to unzip (unbundle or extract) the device file as described in this section. For information on downloading WinZip, see the "[System and Software Requirements"](#page-2-1) section earlier in this chapter. The device file includes a *README* and a package (\*.pkg) file.

**Step 1** Start WinZip by double-clicking the package file.

If you are using Windows 95 or Windows NT 4.0, click the taskbar **Start** menu, and select **Programs>WinZip 6.1 32-bit**, or use Explorer to locate and start WinZip.

If you are using Windows NT 3.51, select **File>Run>WinZip**.

- **Step 2** From the WinZip main menu, click the **Open** icon.
- **Step 3** In the Look in field, select the drive and directory (*c:\cv\_pkgs*) containing the device file.
- **Step 4** Select the device file, then click **Open**.
- **Step 5** Select the Extract icon.
- **Step 6** In the Extract dialog box, click **All files** and **Overwrite Existing Files**.
- **Step 7** Make sure the directory to extract to is appropriate, for example, *CWW\cv\_pkgs*.
- **Step 8** Click **Extract**.
- **Step 9** Close WinZip.

### <span id="page-9-0"></span>Incrementally Install the Device Package

Instructions for adding a package file on Windows NT and Windows 95 follow. Follow the steps in the section that applies to your operating system.

#### Windows NT 3.51

- **Step 1** Return to the Program Manager and restore CiscoWorks Windows by clicking its icon.
- **Step 2** Double-click the **Install Device** icon. The Setup program starts.
- **Step 3** Go to the directory containing the package file  $(c:\csc{cv}\,\, pkgs)$ .
- **Step 4** Select the device package (\*.pkg) you want to load; click **OK**.

Many messages appear during installation. "Creating MIB database" and parsing take a while.

When the Setup Complete dialog box appears, click **Finish**. Proceed to ["Viewing Your](#page-10-0) [Device](#page-10-0)."

#### Windows 95/Windows NT 4.0

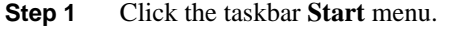

**Step 2** Select **Programs>CiscoWorks Windows>Install Device**.

The Setup program starts.

**Step 3** In the Select Package dialog box, select the directory containing the package file (*c:\cv\_pkgs*).

**Step 4** Select the device package (\*.pkg) you want to load; click **OK**.

Many messages appear during installation. "Creating MIB database" and parsing take awhile.

If errors appear, see "[Check the cvinstall.log File.](#page-17-0)"

When the Setup Complete dialog box appears, select an option regarding the *README* file, then click **Finish**. Proceed to "[Viewing Your Device.](#page-10-0)"

### <span id="page-10-0"></span>Viewing Your Device

You can ensure that the installation was successful by viewing the device. Depending on whether you are using CiscoWorks Windows as a standalone application or as a non-standalone application integrated with a network management platform (for example, SNMPc), go to one of the following sections for the steps required to view the device.

#### Standalone Device

- **Step 1** Select the CiscoView icon from the CiscoWorks Windows program group.
- **Step 2** Select **File>Open Device** to view your device.

You are finished with the installation.

#### CiscoWorks Windows and SNMPc Integration

**Step 1** Double-click the **SNMPc** icon in the CiscoWorks Windows program group or program folder.

The SNMPc login dialog box appears.

- **Step 2** Enter your SNMPc User ID and Password.
- **Step 3** Click **OK**.

The map appears.

**Step 4** Double-click on the device you just installed. A view of the device appears.

You are finished with downloading.

CiscoWorks Windows and HP OpenView for Windows Integration

**Step 1** Double click the **HP OpenView** icon in the CiscoWorks Windows program group or program folder.

> The HP OpenView for Windows (HP OpenView Professional Suite) dialog box appears.

**Step 2** Bring up the network map.

The network map appears.

**Step 3** Double-click on the device you just installed.

A view of the device appears.

#### CiscoWorks Windows and HP OpenView Network Node Manager Integration

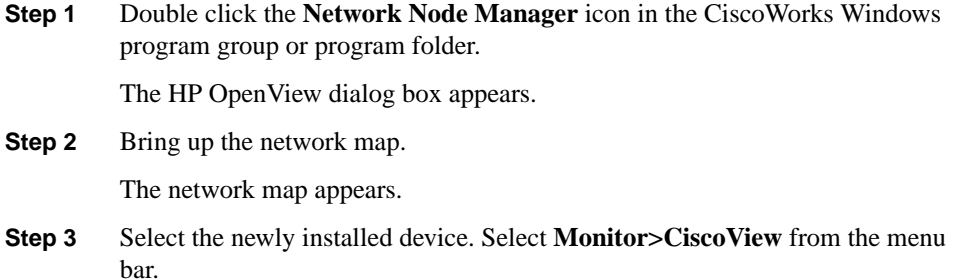

# <span id="page-11-1"></span>Optionally, Delete the cv\_pkgs Directory

Optionally, after successful installation, you can delete the *cv\_pkgs* directory. Now go to the appendixes for information on launching devices.

# <span id="page-11-0"></span>**Downloading to a PC via FTP**

This section describes how to download the device tar file to a PC using FTP service.

The following is a quick-reference overview of the steps necessary for downloading a device file. Details about these steps are in the sections that follow.

You must complete the following steps to properly download using the FTP service:

- **1** [Check the Version of CiscoView](#page-12-0)
- **2** [Close CiscoView](#page-13-0)
- **3** [Create a cv\\_pkgs Directory in the Install\\_Directory on Your PC](#page-13-1)
- **4** [Download the Device Tar File](#page-14-0)
- **5** [Unzip the Device Tar File](#page-16-0)
- **6** [Incrementally Install the Device Package](#page-16-1)
- **7** [Check the cvinstall.log File](#page-17-0)

# <span id="page-12-0"></span>Check the Version of CiscoView

This section describes how to check your CiscoView version on Windows NT 3.51 and on Windows 95/Windows NT 4.0.

#### Windows NT 3.51

To check the CiscoView version on Windows NT, do the following:

- In the CiscoWorks Windows program group (where the CiscoWorks Windows icons are in view), click the **CiscoView** icon. CiscoView initializes.
- Select **Help>About CiscoView**. Make sure the version number of CiscoView is 4.0 or later.
- Proceed to the section, "[Close CiscoView.](#page-4-0)"

To check the CiscoWorks Windows version on Windows NT, do the following:

- In the CiscoWorks Windows program group (where the CiscoWorks Windows icons are in view), click the **ReadmeFile** icon.
- Make sure the version number of CiscoWorks Windows is 3.0 or later.
- Close the *README* file.
- Proceed to the section, "[Close CiscoView.](#page-13-0)"

#### Windows 95/Windows NT 4.0

To check the CiscoView version on Windows 95 or Windows NT 4.0, do the following:

- Click the taskbar **Start** menu, select **Programs>CiscoWorks Windows>CiscoView**. CiscoView is initialized. If it is installed, click on the **CiscoWorks Windows** icon and from the map, double-click on the device to launch CiscoView.
- Select **Help>About CiscoView**. Make sure the version number of CiscoView is 4.0 or later.
- Proceed to the section, "[Close CiscoView.](#page-4-0)"

To check the CiscoWorks Windows version on Windows 95, do the following:

- Click the taskbar **Start** menu, select **Program>CiscoWorks Windows>ReadmeFile**. The *README* file appears.
- Make sure the version number of CiscoWorks Windows is 3.0 or later.
- Close the *README* file.
- Proceed to the section, "[Close CiscoView.](#page-13-0)"

# <span id="page-13-0"></span>Close CiscoView

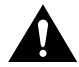

**Caution** Closing CiscoView is important! The device package does not install correctly if CiscoView is running during the installation.

To close CiscoView, select **File>Exit** from the CiscoView Main window.

# <span id="page-13-1"></span>Create a cv *pkgs* Directory in the *Install Directory* on Your PC

One way to create a *cv\_pkgs* directory in the CWW directory follows:

- **Step 1** Open a DOS window.
- **Step 2** Change to the directory where CiscoWorks Windows is installed, for example *c:\CWW*.

**Step 3** Enter the command **md cv\_pkgs**

where **md** is the short name for the make directory command.

### <span id="page-14-0"></span>Download the Device Tar File

This section applies only to registered users. Follow these steps to download the device file from the CCO Software Library.

**Note** These are the downloading steps as of the release of this publication. The selection names and filenames given could change without notice.

**Step 1** Begin an FTP session with ftp.cisco.com. There are several ways to use FTP to access device packages.

> **Note** If you are launching FTP from behind your own firewall, use a passive FTP client.

• Web browser

Using a Web browser, use your CCO user ID and password in the URL: **ftp://**userid**:**password**@cco.cisco.com**.

For additional security, you can omit your password when you type the URL. You will be prompted for your password separately when the browser connects.

After you connect, navigate by selecting links to the directory you need.

• FTP client

Use an FTP application (for example, Reflection) to connect to ftp.cisco.com. Use your CCO user ID and password when you login. **Step 2** After you have established an FTP session, navigate to the top level CiscoView directory (/cisco/netmgmt/ciscoview), select a CiscoView version, and proceed to the device packages subdirectory.

For example, the CiscoView 4.0 packages and *README* files are located in

cisco/netmgmt/ciscoview/4.0/packages

**Step 3** Optionally, read the *README* file, if one is available. If you are using a Web browser, click on the README filename and select a download option to view the file.

> **Note** The *README* file contains installation and other important information about each device file; it resides next to the tar file on CCO and is embedded in the tar file. Reading the *README* file ensures you download the appropriate tar file, and install it correctly.

[Step 4](#page-15-0) through [Step 7](#page-15-1) assume you are using a Web browser. If you are not, use FTP commands or your FTP client user interface to download the device tar file(s).

- <span id="page-15-0"></span>**Step 4** To select a device tar file, click on the device filename and select a download option.
- **Step 5** Reenter your password if required.
- **Step 6** Depending on your browser, click **Save File**, or select **File>Save As**. You might be prompted to save the file to your workstation, with a message such as "**Choose How to Handle**" or "**Save As**." Again, depending on your browser, a Filter window might appear, with Directories, Files, and Selection sections.

Download the device file to the *cv\_pkgs* directory on your workstation.

<span id="page-15-1"></span>**Step 7** If the Filter window appears, complete this step. In the Selection section of the Filter window, enter the complete destination path and filename of the device file of the device you are downloading, for example:

#### **\cww\cv\_pkgs\device\_name.cv40.Px.x.tar**

**Step 8** After the file is downloaded, minimize the Web browser window.

# <span id="page-16-0"></span>Unzip the Device Tar File

Use WinZip to unzip (unbundle or extract) the device file as described in this section. For information on downloading WinZip, see ["System and Software Requirements](#page-2-1)." The device file includes a *README* and a package (\*.pkg) file.

**Step 1** Start WinZip by double-clicking the package file.

If you are using Windows 95 or Windows NT 4.0, click the taskbar **Start** menu, and select **Programs>WinZip 6.1 32-bit**, or use Explorer to locate and start WinZip.

If you are using Windows NT 3.51, select **File>Run>WinZip**.

- **Step 2** From the WinZip main menu, click the **Open** icon.
- **Step 3** In the Look in field, select the drive and directory (*c:\cv\_pkgs*) containing the device file.
- **Step 4** Select the device file, then click **Open**.
- **Step 5** Select the Extract icon.
- **Step 6** In the Extract dialog box, click **All files** and **Overwrite Existing Files**.
- **Step 7** Make sure the directory to extract to is appropriate, for example, CWW\cv\_pkgs.
- **Step 8** Click **Extract**.
- **Step 9** Close WinZip.

### <span id="page-16-1"></span>Incrementally Install the Device Package

Instructions for adding a package file on Windows NT and Windows 95 follow. Follow the steps in the section that applies to your operating system.

#### Windows NT 3.51

- **Step 1** Return to the Program Manager and restore CiscoWorks Windows by clicking its icon.
- **Step 2** Double-click the Install Device icon. The Setup program starts.
- **Step 3** Go to the directory containing the package file  $(c:\) c v \, p k g s$ ).
- **Step 4** Select the device package (\*.pkg) you want to load; click **OK**.

Many messages appear during installation. "Creating MIB database" and parsing take a while.

When the Setup Complete dialog box appears, select an option for the *README* file, then click **Finish**. Proceed to ["Viewing Your Device](#page-10-0)."

#### Windows 95/Windows NT 4.0

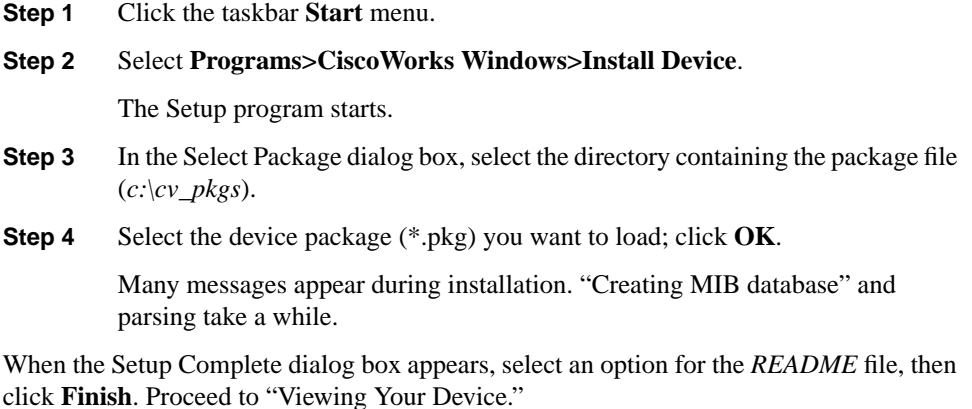

# <span id="page-17-0"></span>Check the cvinstall.log File

If problems occur during installation, you can check the log file (*cvinstall.log*) in your *C:\TEMP* directory.

After you check the log file, go to the appendixes for information on launching devices.

# <span id="page-18-0"></span>**Reinstalling the Cisco Device Package File**

You can rerun the install script at any time to reinstall the Cisco device package file.

# <span id="page-18-1"></span>**Removing CiscoWorks Windows Devices**

To remove a device after it has been installed:

- **Step 1** Double-click on the **Uninstall Device** icon.
- **Step 2** The Uninstall Package dialog box appears. Select the individual devices you want to remove or select **Select All** to remove all devices; then click **OK**.
- **Step 3** The Setup Complete dialog box appears. Select an option; then click **Finish**.

**Note** If CiscoWorks Windows in integrated with HP OpenView Network Node Manager, a message box appears stating that the MIB and trap definition files will not be removed.